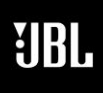

 $S Y N H$ 

**Phone 888-691-4171 Email CSupport@harman.com Web www.jblsynthesis.com**

**INSTRUCTIONAL DOCUMENT**

8500 Balboa Boulevard, Northridge, CA 91329

# **SDR-35/SDP-55 CHANNEL ROUTING USING DANTE CONTROLLER**

**JUNE 11, 2020** Page 1 of 3

### **Overview**

This instructional document details how to connect a JBL Synthesis system over a DANTE digital audio network. This is accomplished using DANTE Controller software, available for both Mac and PC. You can find the latest software version of DANTE Controller at the following link: <https://www.audinate.com/products/software/dante-controller>

A simple unmanaged network switch is required for connectivity from the AVR/AV Processor to the amplifiers. The switch can be connected to an existing Local Area Network for Wi-Fi connectivity using DANTE Controller. *Note: DANTE digital audio transmission is not supported over Wi-Fi.*

A network switch is not required for systems using only one separate DANTE enabled amplifier. To manage the devices in this case, you will connect via Ethernet directly from your PC/Mac to either the Primary or Secondary DANTE port on one of the devices.

#### **Connecting a JBL Synthesis system via DANTE**

1. Connect the SDR-35/SDP-55 and all DANTE enabled amplifiers to an unmanaged network switch using the primary or secondary DANTE Ethernet connections. *Note: For systems using only one separate DANTE enabled amplifier, you can connect directly from the SDR-35/SDP-55 to the primary DANTE port on the amplifier.*

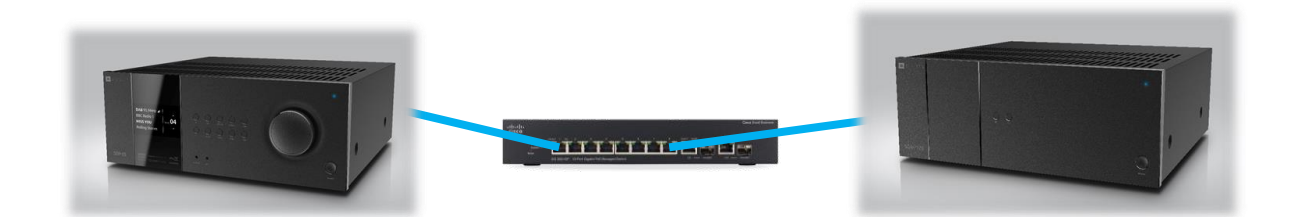

- 2. Be sure the DANTE ENABLE switch is in the "ON" position on the back of all SDA Dante enabled amplifiers.
- 3. Power on all units.

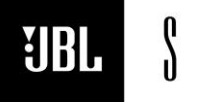

 $S Y N T H$ 

**Phone 888-691-4171 Email CSupport@harman.com Web www.jblsynthesis.com**

**INSTRUCTIONAL DOCUMENT**

8500 Balboa Boulevard, Northridge, CA 91329

# **SDR-35/SDP-55 CHANNEL ROUTING USING DANTE CONTROLLER**

JUNE 11, 2020  $P \cdot 2$  of 3

4. On the SDR-35/SDP-55, press and hold the "MENU" button on the front panel to enter the engineering menu and set the DANTE enable option to On.

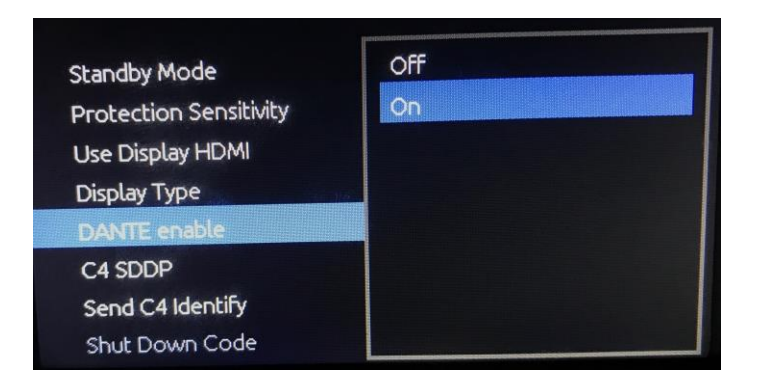

- 5. Connect the PC to the same network as the SDR-35/SDP-55 and DANTE amplifiers. *Note: For systems using only one separate DANTE enabled amplifier without a network switch, connect via Ethernet directly from your computer to either the Primary or Secondary DANTE port on one of the devices.*
- 6. Launch DANTE Controller.
- 7. Within DANTE Controller, click the "P:" (Primary Interface) "S:" (Secondary Interface) area on the bottom left corner of the window to configure your computers network interface.
- 8. Choose your Primary Interface from the dropdown menu that is connected to the same network as the A/V devices. Wi-Fi or wired Ethernet connection can be used for configuration. Click OK. If you do not see all of your network interfaces, ensure "Use Shared Dante Interface" is un-ticked.

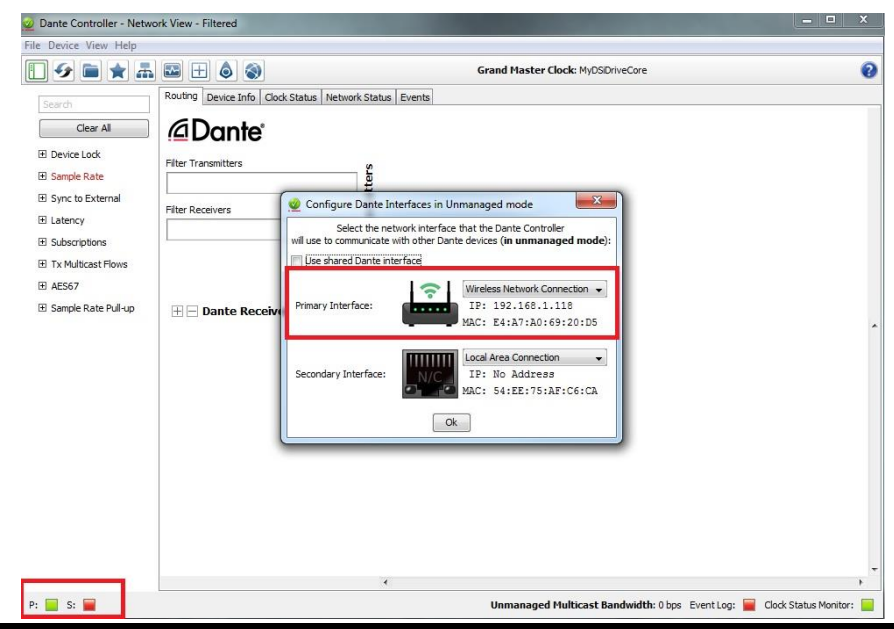

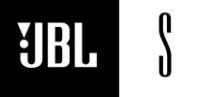

 $S Y N T H$ 

**Phone 888-691-4171 Email CSupport@harman.com Web www.jblsynthesis.com**

**INSTRUCTIONAL DOCUMENT**

8500 Balboa Boulevard, Northridge, CA 91329

## **SDR-35/SDP-55 CHANNEL ROUTING USING DANTE CONTROLLER**

JUNE 11, 2020  $P \cdot 3$  of 3

9. Your DANTE enabled devices should now automatically appear in DANTE Controller. The SDR-35/SDP-55 appears as a DANTE Transmitter device on the top horizontal axis and the amplifiers appear as DANTE Receiver devices on the left vertical axis. Click the "+" symbol where the X and Y axis meet to expand the channel labels for all devices.

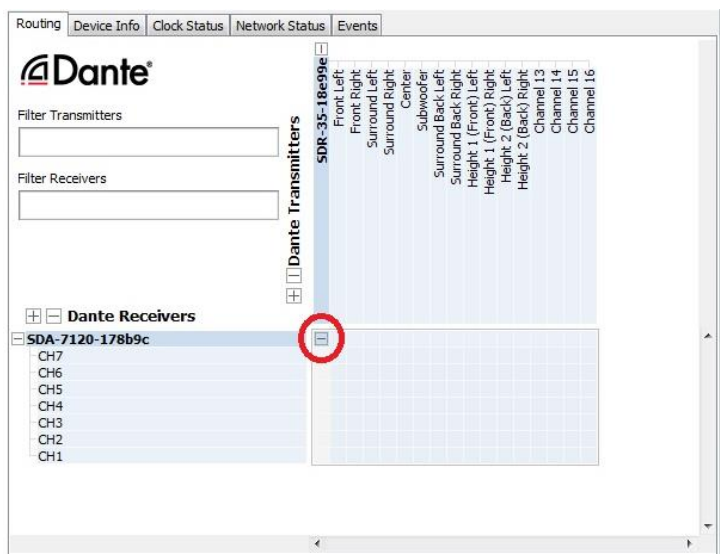

10. To subscribe the AVR/AV Processor outputs (transmitter) to an amplifier channel (receiver), click at the intersection on the grid (as shown below). Green checkmark means subscription is OK and the routing is complete. Simply click on the green checkmark to disconnect a subscription if needed. *Note: For systems using multiples of the same model of amplifier, make note of the MAC ID labeled on the back of the amplifier for identification.*

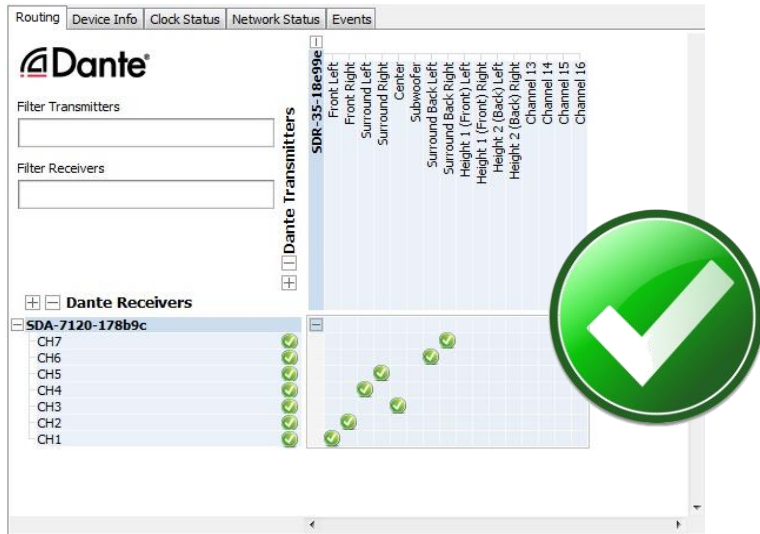

*Important Note: Configurations are stored in DANTE devices – not in Dante Controller. At power up and/or reconnection, all subscriptions are re-established. Subscriptions are made in real time. Saving the configuration in DANTE Controller is not required.*